# EVOTIÍN

Mobile Application – Patient's User Manual

| Version      | 1.0                                                             |
|--------------|-----------------------------------------------------------------|
| Date         | 31 OCT 2017                                                     |
| Target group | Test persons participating in the EVOTION clinical validation   |
| Authors      | Panagiotis Kokkinakis, Ilias Papas, Nikos<br>Dimakopoulos (ATC) |
| Contact      | Nikos Dimakopoulos (n.dimakopoulos@atc.gr)                      |

# Table of Contents

| 1 | EVOTION | Patients' User Manual                      | 1 |
|---|---------|--------------------------------------------|---|
|   | 1.1.1   | Use case 1: Control the Hearing Aids       | 4 |
|   | 1.1.2   | Use case 2: Inspect Informational material | 6 |
|   | 1.1.3   | Use case 3: Notifications                  | 7 |
|   | 1.1.4   | Use case 4: Adapt settings                 | 7 |

## NOTE:

This version 1.0 is based on the prototype version developed with Deliverable 5.4 in M12 (31 OCT 2017). The Manual will be updated to include additional materials and information as relevant.

# 1 EVOTION Patients' User Manual

As Patient opens the application he/she should be directly navigated to Main screen. From the Main page:

- 1. User can refresh connections to peripheral devices via top right button in App Bar or "Refresh Connections" button in "Main menu".
- 2. User is able to fully control Hearing Aids by clicking "Controls" button in Home Screen or "Hearing Aid's Controls" link in "Main Menu".
  - User changes hearing program (for both aids) by selecting one of "P1", "P2", "P3" or "P4" in Controls Screen.
  - User is able to adjust hearing levels (for each aid) by sliding the corresponding slider in Controls Screen.
  - User is able to lock both aids to adjust their hearing levels simultaneously by clicking "Link Sliders" button in Controls Screen.
  - User is able to mute both aids by clicking "Mute All" button in Controls Screen.
- 3. User can configure episode duration time by clicking "Settings" button in Main Menu and adjusting slider's level.
- 4. User can overview all received Notifications via "Notification" button in Home Screen or "Notifications/Alerts" link in Main Menu.
- 5. User can overview all information material via "Information" button in Home Screen or "Information Material" link in Main Menu.
- 6. User can insert manually an episode (PTS/TTS) by clicking the red button on the bottom of Home and Controls screen.

All the above steps are described thoroughly below with the respective screenshots from the mobile application.

Every time the application opens, the *Home Screen* is launched (Figure 1). This screen consists of three elements:

- **App Bar**: In App Bar user can find the Menu Button (on the left) that opens Main Menu, the title of the application and Refresh Button (on the right) that updates connections with the peripheral devices.
- **Status Bar**: In Status Bar all the peripheral devices appear. Text color turns green when a device is connected.
- *Main Area*: In Main Area there are four buttons leading to the most used screens of the application. At the bottom the Episode button allows user to start manually an episode recording. Its position bright red color offers a quick access in case of emergency.

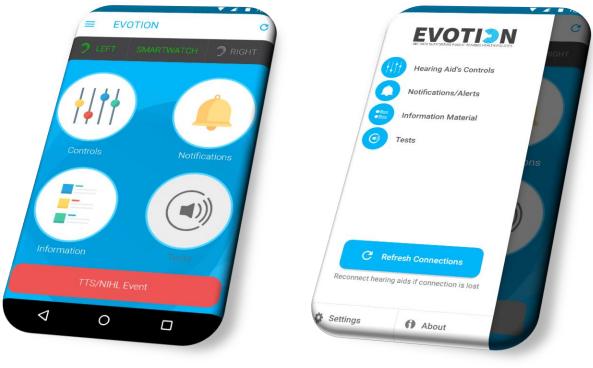

Figure 1: Home Screen

Figure 2: Main Menu

*Main Menu* screen (Figure 2) consists of four elements. At the top of the screen, EVOTION logo can be found. Below the EVOTION logo, a list of all application's screens can be found. A refresh button is also available in case of a disconnection with a peripheral device.

At the bottom of Main Menu user can find two buttons. The first button is connected to Settings Screen and the second to a popup window with application's information (Copyright and serial number of the mobile device).

In *Controls Screen* (Figure 3) beside *App Bar, Status Bar* and *Episode button,* all the tools that adjust the Hearing Aids can be found.

At the top of the screen, the available hearing programs are offered and let user choose the desired one. Current selected program is indicated by a blue background.

Beneath that area, two identical sliders represent the hearing levels of each device (left/right). On their left side two icon buttons are present. Each button mutes/unmutes corresponding hearing aid.

This area consists of two buttons. The left button links the hearing devices in order to adjust their volume levels simultaneously. The right button mutes/unmutes both hearing devices at the same time.

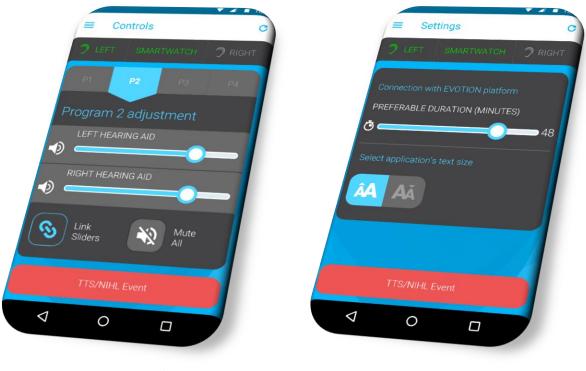

Figure 3: Controls Screen

Figure 4: Settings Screen

*Settings Screen* (Figure 4) hosts all the available tools for the customization of the EVOTION application. User can find a slider that represents the duration time of an episode. By sliding on it this it's value can be adjusted in the preferred value (1-60 minutes).

In this screen two more buttons are placed. These buttons indicate the font size of the entire application. The current size is indicated by a blue background.

*Notifications Screen* (Figure 5) presents a list of all notifications produced by the application for the specific device starting from the latest one. Each item consists of notification's date, title and a short descriptive text.

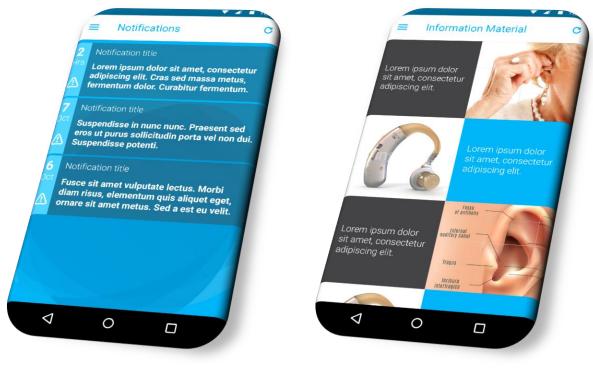

Figure 5: Notifications Screen

Figure 6: Informational Material Screen

In *Information Material Screen* (Figure 6) user can explore all the useful information data related to the peripheral devices and the EVOTION application. Via each element a new screen is launching with detailed data in a form of a video, document or in any other media type.

Following, some example use cases are presented, in order to help the user to understand better and easily how to use the EVOTION Mobile Application.

### 1.1.1 Use case 1: Control the Hearing Aids

Upon start-up of the EVOTION Mobile Application, the Main page appears as show in Figure 7.

If the Hearing Aids are turned on the mobile application will automatically connect with them and the icons in the App Bar (as shown in section A of Figure 7) will turn to green.

If both or one of the HAs are not connected, the user can press the refresh button (as shown in section B of Figure 7) in order to force the HAs to reconnect.

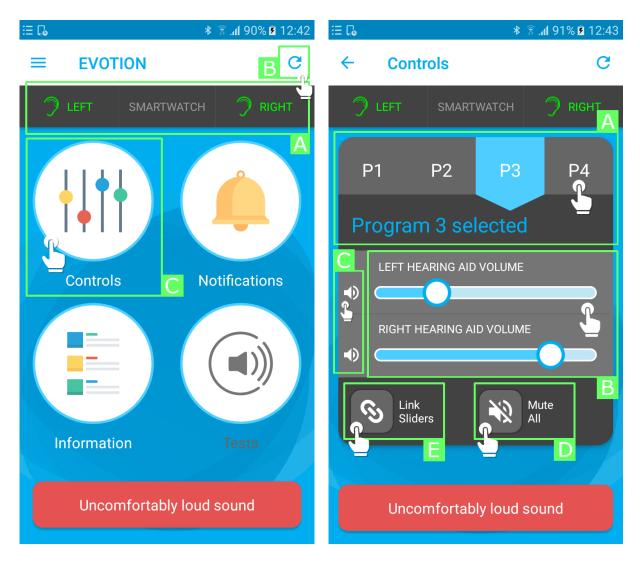

Figure 7: Use case 1 - Main page

Figure 8: Use case 1 - Controls page

Resuming, the user can navigate to the Controls page by pressing the Controls icon (as shown in section C of Figure 7) where he/she can control the HAs.

At the top of the screen, the user can change the predefined programs of the HAs (as shown in section A of Figure 8). Current selected program is indicated by a blue background.

Beneath that area, the user can change the volume of each of the HAs from the two respective sliders (as shown in section B of Figure 8). On their left side two icon buttons are present. Each button mutes/unmutes corresponding hearing aid (as shown in section C of Figure 8).

With the two last buttons below the sliders the user can link the hearing devices in order to adjust their volume levels simultaneously (as shown in section E of Figure 8) and mute/unmute both hearing devices at the same time (as shown in section D of Figure 8).

### 1.1.2 Use case 2: Inspect Informational material

The user can navigate to the Informational Material page from the Main page by pressing the Information button (as shown in section A of Figure 9Figure 11).

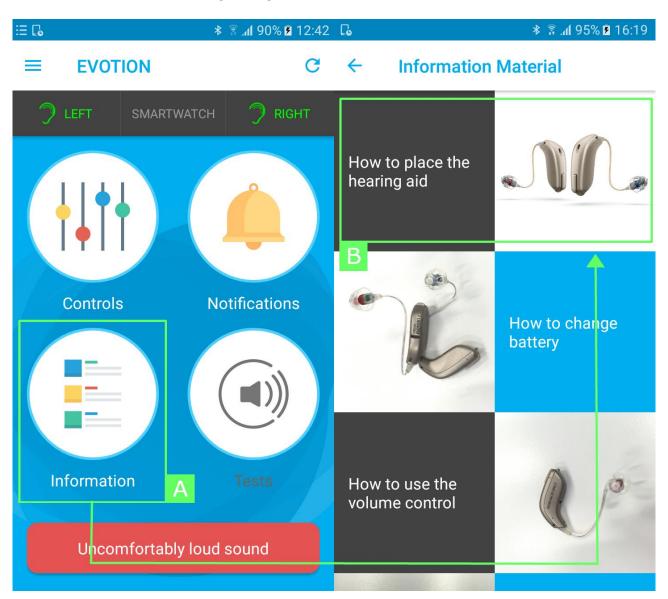

Figure 9: Use case 2 - Informational Material

In the Informational Material page the user can find instructions and other useful information videos and documents just pressing on the desirable material. E.g. by pressing on the informational video with the title "How to place the hearing aid" (as shown in section B of Figure 9) a video player will start and present the users a step by step guide on how to place their hearing aids efficiently.

### 1.1.3 Use case 3: Notifications

The user of the EVOTION mobile application will be notified with information or events. When a notification arrives the user can see it from the top bar of the Android toolbar (as shown in section A of Figure 10).

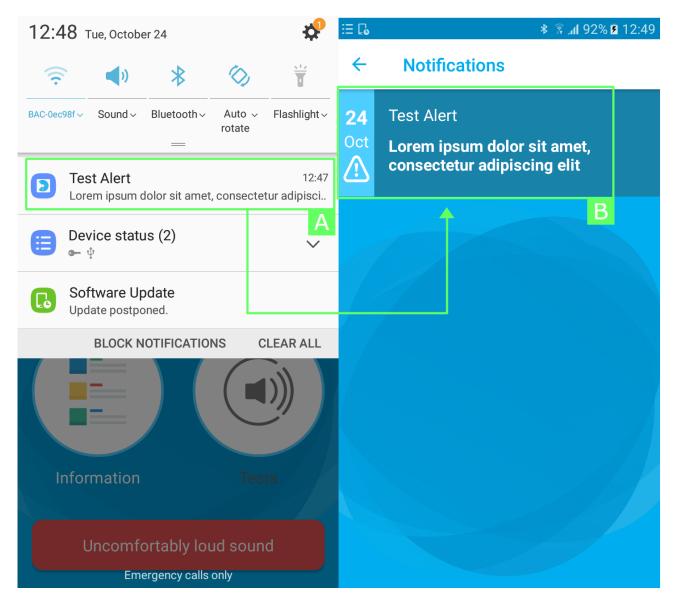

Figure 10: Use case 3 - Notifications

Each notification is stored and displayed in the Notifications page (as shown in section B of Figure 10Figure 10) so that the user can check the notification at any time.

## 1.1.4 Use case 4: Adapt settings

The user can access the Settings page from the Menu page by pressing the bottom left section (as shown in section A of Figure 11).

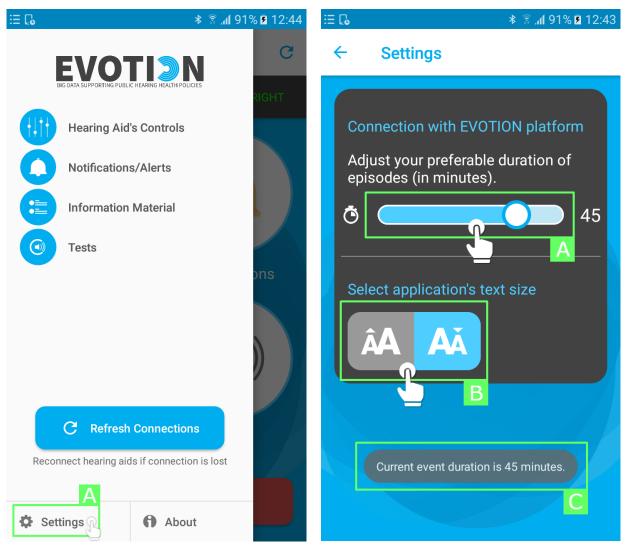

Figure 11: Use case 4 - Menu page

Figure 12: Use case 4 - Settings page

In the Setting page the user can configure how much time the mobile application will collect data during an episode (as shown in section A of Figure 12). An informative pop-up will notify the user that the duration is adapted accordingly (as shown in section C of Figure 12). Additionally, the user can increase/decrease the font size of the mobile application (as shown in section B of Figure 12).